*DOI 10.31483/r-105035*

# *Сизова Нина Алексеевна Осмаков Никита Александрович Ельков Сергей Анатольевич*

# **ПРОГРАММА-ТРЕНАЖЕР ПРОЦЕССА КАТАЛИТИЧЕСКОГО КРЕКИНГА**

*Аннотация: в настоящее время активно разрабатываются компьютерные инструментальные средства для ведения учебных курсов. Практически по всем направлениям учебных дисциплин создаются программы – тренажеры реальных технологических процессов. Однако создание и организация учебных курсов с использованием электронных обучающих средств, в особенности на базе интернет-технологий, является непростой технологической и методической задачей. Индустрия компьютерных учебно-методических материалов расширяется в силу их востребованности и социальной значимости. В этой связи актуальной является разработка адекватных современным идеям развития образования концепции построения и использования компьютерных обучающих средств, в частности обучающих программ тренажеров. В главе рассмотрена разработанная программа-тренажер для автоматизированной системы управления процесса каталитического крекинга, написанная на языке программирования C#, представлены ее возможности и описание работы с ней. Данный тренажер позволяет студентам самостоятельно научиться расставлять датчики и составлять спецификацию на средства КИПиА, используя встроенные средства проверки правильности расстановки датчиков. Для запуска программы необходим компьютер с операционной системой Windows 7 и новее, NET.Framework версии 4.5 и новее, опционально MS Word. Программа является портативной, не требующей установки, что позволяет легко ее масштабировать на аудиторию с несколькими компьютерами, также стоит отметить малый для настоящего времени размер программы – менее 10 Мб, что позволяет отправлять ее студентам, не имеющим возможности посещать занятия,* 

*посредством сети интернет. Результаты выполнения возможно распечатать на любом компьютере под операционной системой Windows 7 и более новой в формате PDF, при установленном MS Word – в формате Doc.*

*Ключевые слова: программа-тренажер, каталитический крекинг, расстановка датчиков, спецификация КИПиА, контуры регулирования.*

*Abstract: currently, computer tools for conducting training courses are being actively developed. Practically in all areas of academic disciplines, simulator programs for real technological processes are being created. However, the creation and organization of training courses using e-learning tools, especially based on Internet technologies, is a difficult technological and methodological task. The industry of computer educational materials is expanding due to their demand and social significance. In this regard, it is relevant to develop the concept of building and using computer teaching aids, in particular training simulators, adequate to modern ideas of the development of education. This chapter discusses the developed simulator program for an automated control system for the catalytic cracking process, written in the C# programming language, presents its capabilities and a description of how to work with it. This simulator allows students to independently learn how to arrange sensors and draw up a specification for instrumentation and control equipment, using the built-in tools for checking the correct placement of sensors. To run the program, you need a computer with Windows 7 or later, NET.Framework version 4.5 or later, optionally MS Word. The program is portable, does not require installation, which allows it to be easily scaled to an audience with several computers, it is also worth noting that the program is small, for the time being, the size of the program is less than 10 MB, which allows it to be sent to students who are unable to attend classes via the Enternet network. The results of the execution can be printed on any computer under the operating system Windows 7 and newer in PDF format, with MS Word installed – in Doc format.*

*Keywords: simulator program, catalytic cracking, arrangement of sensors, instrumentation specification, control loops.*

#### *Введение*

Одним из активно развивающихся направлений является моделирование различных процессов с помощью компьютерных технологий. Такое моделирование позволяет наглядно продемонстрировать процесс и акцентировать внимание на конкретных моментах.

Задачей работы является разработка программы-тренажера технологического процесса каталитического крекинга, которая позволит студентам самостоятельно изучать проектирование и монтаж систем автоматизации, согласно технологическому процессу и составлять спецификации КИПиА.

Для достижения поставленной задачи необходимо решить следующие задачи:

− изучить технологический процесс каталитического крекинга;

− ознакомиться с техническими средствами автоматизации, применимые в данном процессе;

− спроектировать контуры контроля и регулирования параметров, расставить их на схеме, согласно технологическому регламенту;

− составить спецификацию на средства КИПиА;

− написать программу, позволяющую самостоятельно ознакомиться с технологическим процессом каталитического крекинга, расставить контуры контроля и регулирования на схеме, согласно технологическому регламенту, осуществлять самопроверку правильности расстановки контуров контроля и регулирования на схеме, осуществлять составление спецификацию на средства КИПиА.

*Описание технологической схемы каталитического крекинга*.

Каталитический крекинг на алюмосиликатных катализаторах является одним из наиболее распространенных процессов нефтеперерабатывающей промышленности и способствует значительному углублению переработки нефти. Доля каталитического крекинга в общем объеме перерабатываемой нефти в некоторых странах весьма значительна (рис. 1) [4; 8; 9].

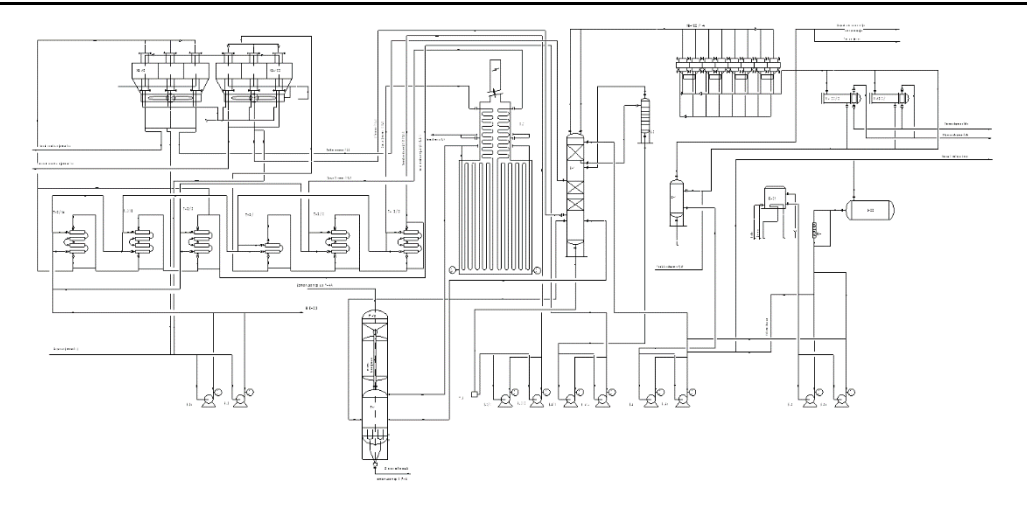

Рис. 1. Схема каталитического крекинга

Целевым назначением процесса является получение высококачественного бензина с октановым числом (в чистом виде) 90–92 по исследовательскому методу. При каталитическом крекинге образуется значительное количество газа, богатого бутан-бутиленовой фракцией (сырье для производства высокооктанового компонента бензина-алкилата). Установки каталитического крекинга являются также поставщиком сырья для химической промышленности: из газойлей каталитического крекинга получают сажевое сырье и нафталин; тяжелый газойль может служить сырьем для производства высококачественного «игольчатого» кокса.

Каталитический крекинг протекает при температуре 470–550˚С, давление атмосферной зоны реактора до 0,27 МПа. В качестве катализатора крекинга обычно применяют алюмосиликатные соединения.

Важным показателем работы установки является глубина превращения сырья, показывающая, какое количество сырья превратилось в бензин, газ и кокс. Каталитический крекинг по сравнению с термическим, характеризуется меньшим выходом углеводородов  $C_3$  и  $C_4$  (особенно изостроения), а также бензинов с высоким октановым числом (до 82 по моторному и до 93 по исследовательскому методу без этиловой жидкости). В этом заключается главное преимущество каталитического крекинга перед термическим.

В данной программе рассматривается установка каталитического крекинга до реакторного блока.

Для рассмотрения схемы каталитического крекинга запустите программу автоматизированной системы управления процесса каталитического крекинга.

При помощи различных операций, описанных выше, вы можете изучить технологическую схему каталитического крекинга.

Сырье насосами Н-1/1,2 подается параллельно двумя потоками через теплообменники легкого газойля Т-2, далее через теплообменники тяжелого газойля Т-3 в трубчатую нагревательную печь П-2.

Для испарения тяжелой части сырья, а также для уменьшения коксообразования в трубках печи и трансферной линии, в каждый поток змеевика печи подается острый пар из котла-утилизатора Е-4. Из печи П-2 пары сырья, нагретые до 465 – 490°С, направляются в реактор Р-1, где прямотоком с катализатором проходят реакционную зону и через специальное распределительное устройство пары продуктов крекинга отводятся из реактора в нижнюю часть ректификационной колонны К-1, через верх колонны К-1 отводится смесь паров бензина, водяного пара и газа, которая проходит конденсаторы воздушного охлаждения ХВ-100/1–4.

В комплексе КВО может работать последовательно или параллельно с конденсатором-холодильником Х-100/1,2. В схеме установки смонтированы четыре КВО, которые между собой подключены параллельно, в случае неисправности одного из них можно произвести отключение его от системы.

После ХВ-100/1–4 и Х-100/1,2 бензин, вода и жирный газ поступают на разделение в газосепаратор Е-1. Газовый конденсат с УКФГ подается в газосепаратор Е-1.

Из газосепаратора жирный газ отводится на газовую компрессорную или факел, вода с низа Е-1 дренируется в канализацию через клапан, а бензин поступает на прием насоса Н-6 (Н-6а), которым подается на орошение верха колонны К-1. Балансовый избыток бензина тем же насосом откачивается через диафрагмовый смеситель М-1 в щелочной отстойник Е-22, откуда направляется в резервуары производства товарной продукции.

Легкий каталитический газойль отбирается из К-1 с 16 тарелки и поступает на верхнюю тарелку отпарной колонны К-2. Под нижнюю тарелку К-2 для отпарки бензиновых фракций подается острый пар. Пары бензина из К-2 направляются в К-1 под 9, 17-ю тарелки. Легкий газойль с низа К-2 насосом Н-3 (Н-3а) через теплообменник Т-2 и холодильник ХВ-101 откачивается с установки в парк и частично в топливные бачки Е-2, 3 и на прием насосов Н-1/1,2 в качестве рисайкла. Часть легкого газойля после захолаживания в ХВ-101 в качестве среднего орошения подается на 12-ю тарелку К-1. Количество орошения среднего зависит от температуры середины К-1.

С низа колонны К-1 тяжелый газойль через фильтр Р-8, поступает на прием насоса Н-2 (Н-2а), которым прокачивается через теплообменник Т-3 и холодильник ХВ-102. После холодильника тяжелый газойль разделяется на три потока: один поток направляется в парк, второй поток через холодильник или помимо него направляется на 4-ю тарелку К-1 в качестве квенчинга, третий поток в топливные бачки Е-2, Е-3.

Защелачивание бензина производится закачкой щелочи в поток бензина. Свежая щелочь закачивается насосом Н-5,5а из щелочного амбара Е-21, где разбавляется водой до требуемой концентрации. Бензин и щелочь смешиваются в диафрагмовом смесители М-1 щелочь подается насосом Н-5 (Н-5а) или этектором из отстойника Е-22.

*Технические средства автоматизации*.

Для того, чтобы изображение было более наглядным, необходимо разбить схему на четыре блока.

Для автоматизации процесса необходимо установить контуры контроля и регулирования на блоках схемы.

Условные обозначения согласно ГОСТ 21.208–2013 Система проектной документации для строительства (СПДС). Автоматизация технологических процессов. Обозначения условные приборов и средств автоматизации в схемах (с Поправкой) от 17 декабря 2013 [2].

На схемах подключение к процессу, импульсные линии, показываются сплошной линией, электрические линии – пунктирной, внутрисистемные связи – штрихпунктирной

*Описание работы с обучающей программой*-*тренажером процесса каталитического крекинга*.

В ходе работы была создана программа-тренажер для автоматизированной системы управления процесса каталитического крекинга, написанной на языке C#. Для запуска программы необходим компьютер с операционной системой Windows 7 и новее, NET.Framework версии 4.5 и новее, опционально MS Word. Программа является портативной, не требующей установки, что позволяет легко ее масштабировать на аудиторию с несколькими компьютерами, также стоит отметить малый, для настоящего времени, размер программы – менее 10 Мб, что позволяет отправлять ее студентам, не имеющим возможности посещать занятия, посредством сети интернет. Результаты выполнения возможно распечатать на любом компьютере под операционной системой Windows 7 и более старшей в формате PDF, при установленном MS Word – в формате Doc [1; 3; 5–7].

Осуществление работы в данной программе осуществляется следующим образом. После запуска программы в начальном окне в поле справа от «Ф.И.О.,Группа» можно ввести Фамилию, Имя, Отчество и Группу, после чего нажать на кнопку «принять», кнопка «Справка» откроет окно с информацией о работе с программой (рис. 2).

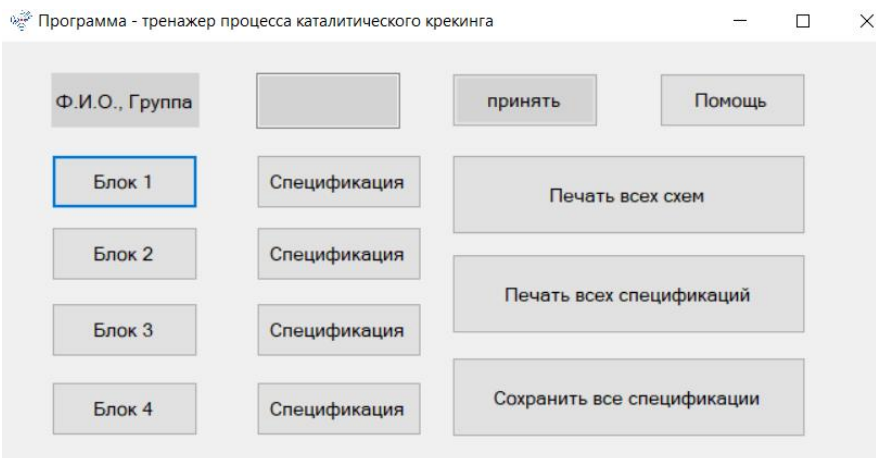

Рис. 2. Начальное окно программы

В левой части окна имеются кнопки «Блок 1», «Блок 2», «Блок 3», «Блок 4» –

при нажатии на которые откроется окно с выбранным блоком схемы (рис. 3, 4).

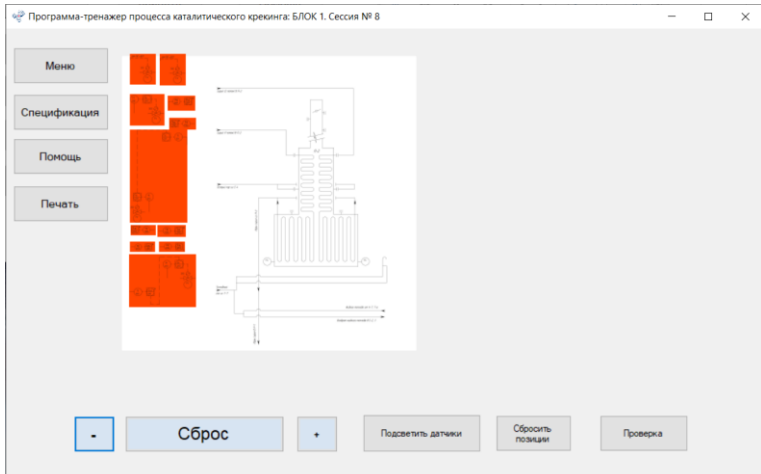

Рис. 3. Окно блока 1

|                                                                                                    | • Программа-тренажер процесса каталитического крекинга: БЛОК 2. Сессия № 74 | $\overline{\phantom{a}}$ | $\Box$ |
|----------------------------------------------------------------------------------------------------|-----------------------------------------------------------------------------|--------------------------|--------|
| Меню                                                                                                    |                                                                             |                          |        |
| Спецификация                                                                                               |                                                                             |                          |        |
| Помощь                                                                                                    | $x - 1$                                                                     |                          |        |
| $\frac{m_{\rm{B}}}{\sigma}$ and $\sim$ product<br>$\frac{1-\alpha}{2}$ and $\alpha$ and $\alpha$<br>Печать |                                                                             |                          |        |
|                                                                                                    | ×.<br>$\sim$<br><b>Service</b><br>c,<br><b>ALCOHOL:</b>                     |                          |        |
|                                                                                                    | $\sim$ $\sim$                                                               |                          |        |
|                                                                                                    | <b>Contract</b><br>보이공이                                                     |                          |        |
|                                                                                                    |                                                                             |                          |        |
| $\blacksquare$                                                                                             | Сбросить<br>Сброс<br>Подоветить датчики<br>$\ddot{}$                        | Проверка                 |        |
|                                                                                                    | позиции                                                                     |                          |        |

Рис. 4. Окно блока 2

При нажатии кнопки «Спецификация» напротив блока откроется окно со спецификациями, где будет выбрана вкладка для данного блока См. Рисунок 5.

| Программа-тренажер процесса каталитического крекинга: Спецификации |                                                    |                                                                                 |                 |        |            | п             | $\times$     |
|--------------------------------------------------------------------|----------------------------------------------------|---------------------------------------------------------------------------------|-----------------|--------|------------|---------------|--------------|
|                                                                    |                                                    | Блок 1 Спецификация Блок 2 Спецификация Блок 3 Спецификация Блок 4 Спецификация |                 |        |            | Приложение П1 |              |
| Меню                                                               | Таблица П1 - спецификация на средства КИПиА Блок 2 |                                                                                 |                 |        |            |               |              |
| Блок 2                                                             | Номер позиции                                      | Наименование                                                                    | Tim             | Кол-во | Примечание |               |              |
| Сохранить                                                          |                                                    | ПИП температуры, установленный по<br>месту - термопара                          | <b>TXA 9310</b> |        |            |               |              |
| Печать                                                             |                                                    | ПИП давления, установленный по<br>месту - преобразователь давления              | Курант-ДА       |        |            |               |              |
| Помощь                                                             |                                                    | ПИП расхода, установленный по<br>месту - ультразвуковой расходомер              | ДРС-МИ-50_150   |        |            |               |              |
|                                                                    |                                                    | ПИП количества, установленный по<br>месту -ультразвуковой<br>расходомер-счетчик | BMPC-V-1        |        |            |               |              |
|                                                                    |                                                    |                                                                                 |                 |        |            |               | $\checkmark$ |

Рис. 5. Окно Спецификаций

**8 https://phsreda.com Содержимое доступно по лицензии Creative Commons Attribution 4.0 license (CC-BY 4.0)**

В правой части окна имеются кнопки «Печать всех схем», «Печать всех спецификаций», «Сохранить все спецификации».

При нажатии на кнопку «Печать всех схем» будет произведена печать всех схем блоков в один PDF – файл.

При нажатии на кнопку «Печать всех спецификаций» будет произведена печать всех спецификаций в один PDF – файл.

При нажатии на кнопку «Сохранить все спецификации» будет произведено последовательное сохранение каждой спецификации в отдельный файл формата doc, при условии, что на компьютере установлен Microsoft Word.

Чтобы начать работу с программой, необходимо в начальном окне выбрать блок и нажать на его кнопку, после чего расставить датчики и проверить, позвав преподавателя. Интерфейс окна блока выглядит следующим образом:

В левой части данного окна присутствуют кнопки «Меню», «Спецификация», «Справка», «Печать».

При нажатии на кнопку «Меню», фокус будет переключен на начальное окно программы.

При нажатии на кнопку «Спецификация», будет открыто окно спецификаций с выбранной вкладкой данного блока.

При нажатии на кнопку «Справка», будет открыто окно с информацией о работе программы

При нажатии на кнопку «Печать» будет произведена печать данного блока в отдельный PDF файл.

В нижней части окна присутствуют кнопки управления масштабом схемы – «-», «Сброс», «+», которые позволяют уменьшить, сбросить или увеличить масштаб схемы, кнопки управления позициями датчиков – «Подсветить датчики» и «Сбросить позиции», позволяющие подсветить все имеющиеся на схеме датчики и сбросить их положение в изначальное, кнопка «Проверка»,запрашивающая пароль для осуществлении проверки правильности расстановки блоков. После проверки появится постоянная надпись «Проверка проведена n раз»

Чтобы расставить датчики, необходимо навести курсор мышки на элемент, зажать и перетащить на необходимое место, при этом изначальная оранжевая подсветка пропадет. Если задержать курсор над элементом, появится всплывающая подсказка с информацией о элементе.

После расстановки всех датчиков, необходимо сохранить результат, выведя на печать схему.

В левой части данного окна находятся кнопки управления:

«Меню», позволяющая открыть начальное окно программы;

«Блок», открывающий схему блока, для которого открыта вкладка спецификации;

«Сохранить», позволяющая сохранить данную вкладку в файл формата DOC, при условии, что на компьютере установлен Microsoft Word;

«Печать», позволяющая сохранить данную спецификацию в формате PDF;

«Справка», открывающая окно с информацией о работе с программой.

Заполнение спецификаций следует производить в соответствии с ГОСТ.

Рассмотрим блок 1 и 2 программы в отдельности.

*Блок 1*.

Блок 1 включает в себя печь П-2 (рис. 6).

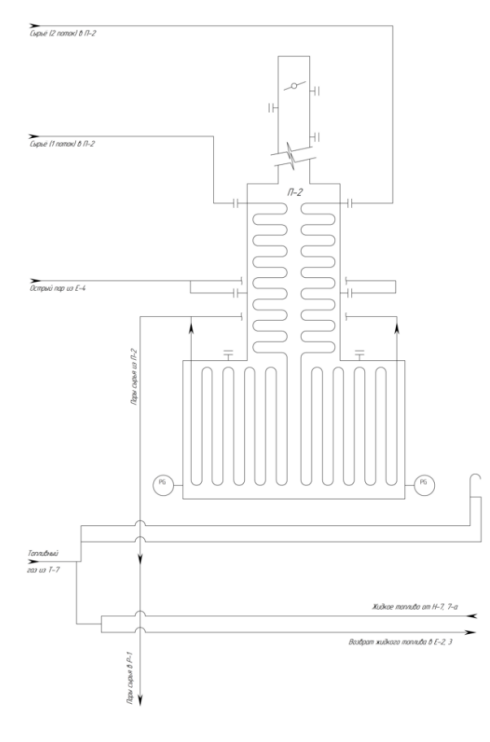

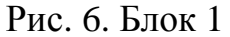

**10 https://phsreda.com Содержимое доступно по лицензии Creative Commons Attribution 4.0 license (CC-BY 4.0)**

Контуры регулирования и контроля, используемые в данном блоке, представлены в Таблице 1.

Таблица 1

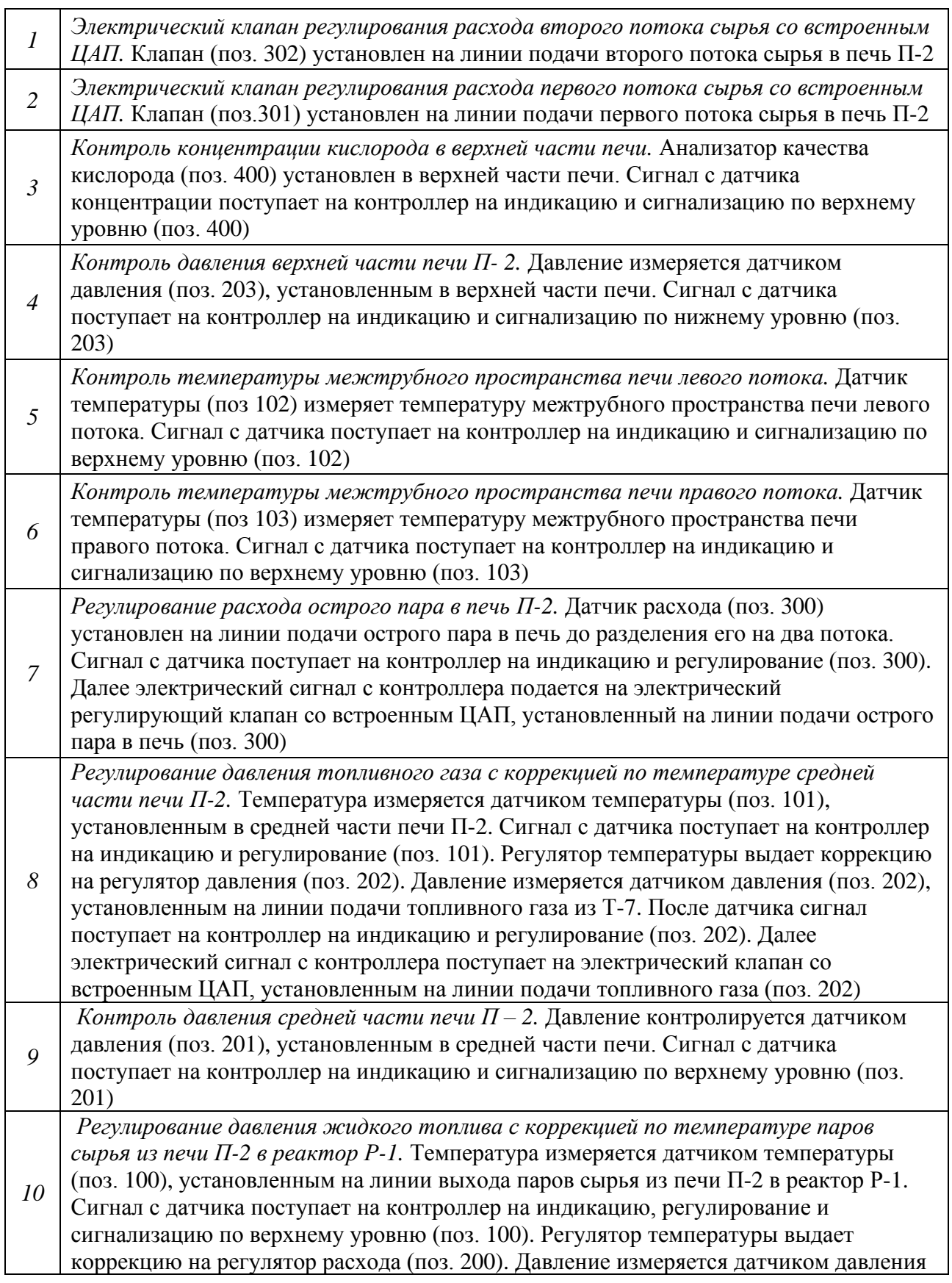

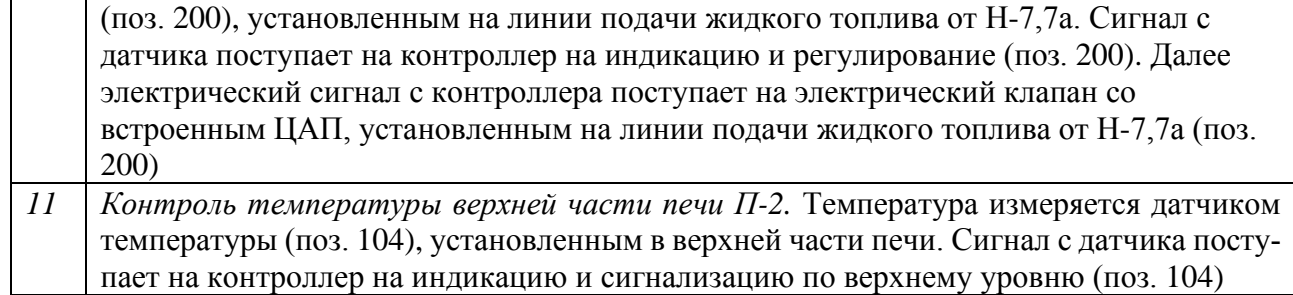

*Блок 2*.

Блок 2 включает в себя группу теплообменников и холодильников (рис. 7).

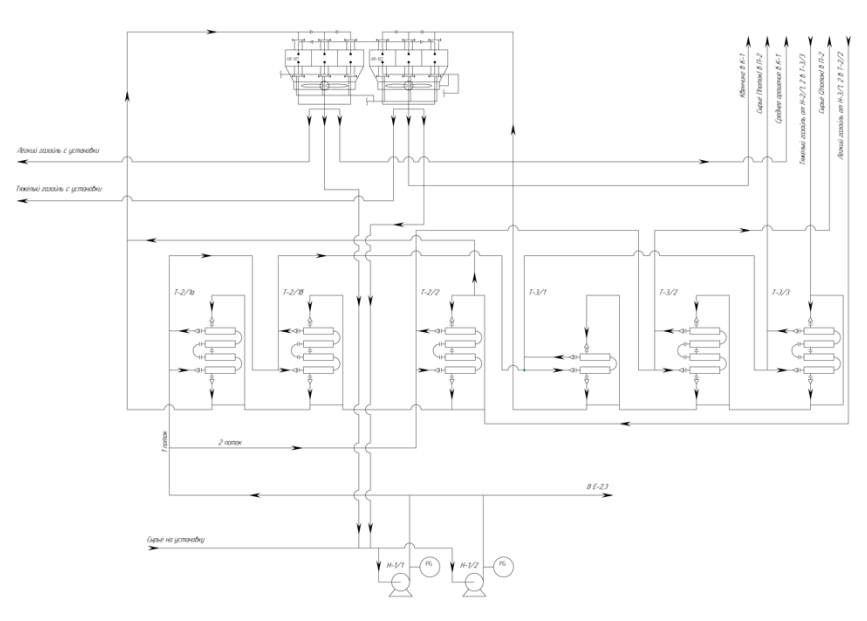

Рис. 7. Блок 2

Контуры регулирования и контроля, используемые в данном блоке, представлены в таблице 2.

Таблица 2

|                | Контроль давления потока сырья на установку. Давление сырья измеряется<br>датчиком давления (поз. 204), который установлен на линии сырья на установку до<br>насосов Н-1/1,2. Сигнал с датчика поступает на контроллер на индикацию (поз. 204)                                                                             |
|----------------|----------------------------------------------------------------------------------------------------|
| $\mathfrak{D}$ | Контроль температуры сырья после насосов Н-1/1,2. Датчик температуры (поз. 111)<br>установлен на линии сырья после насосов. Сигнал с датчика поступает на контроллер<br>на индикацию (поз. 111)                                                                                                    |
|                | Контроль суммарного расхода сырья после насосов. Расход сырья измеряется<br>датчиком расхода (поз. 303), установленным на линии сырья после насосов. Сигнал с<br>датчика поступает на контроллер на индикацию и сигнализацию по нижнему уровню<br>(no3. 303)                                                               |
|                | Регулирование расхода первого потока сырья, который проходит по трубам<br>теплообменника. Датчик расхода (поз. 301) установлен на линии подачи сырья в<br>теплообменник Т-2/1а. Сигнал с датчика поступает на контроллер на индикацию и<br>регулирование (поз. 301). Далее электрический сигнал с контроллера поступает на |

**<sup>12</sup> https://phsreda.com Содержимое доступно по лицензии Creative Commons Attribution 4.0 license (CC-BY 4.0)**

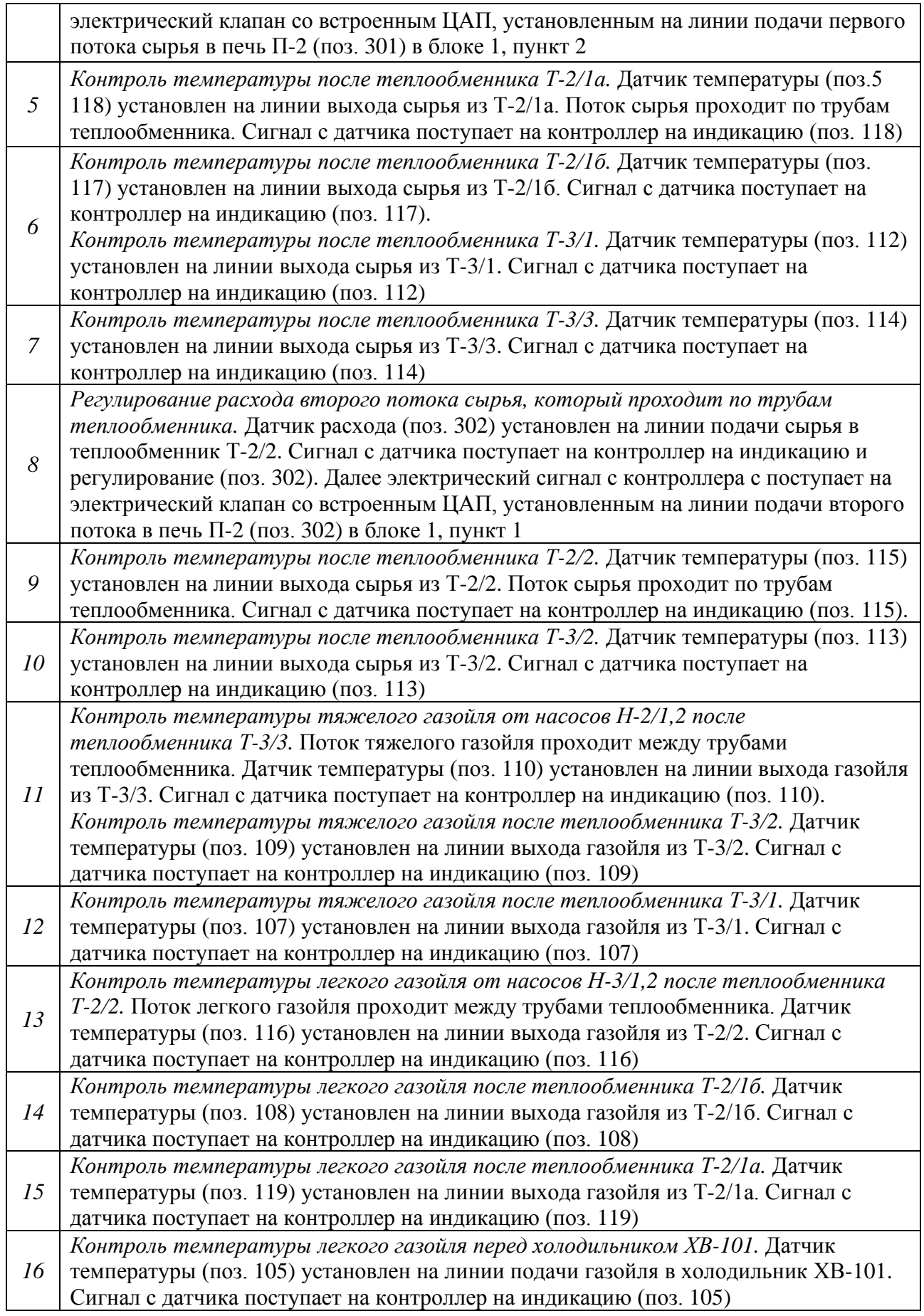

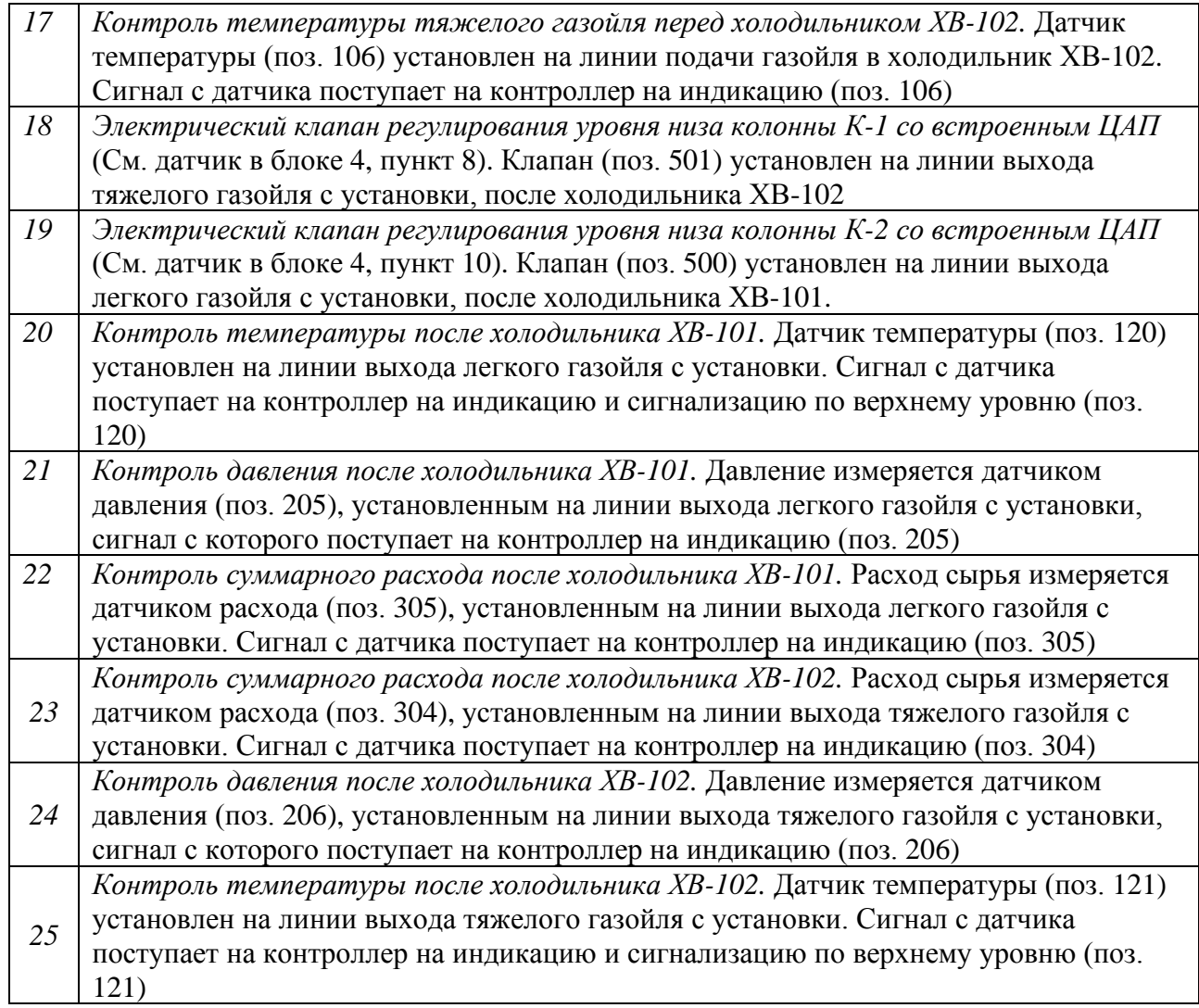

### *Выводы*

Разработанная программа-тренажер используется в учебных целях на лабораторных занятиях бакалавров по направлению 15.03.04 «Автоматизация производственных процессов» дисциплины «Автоматизация технологических процессов и производств», по направлению 18.03.01 «Химическая технология» дисциплина «Системы управления химико-технологическими процессами», магистров по направлению 15.04.04 дисциплины «Проектирование систем автоматизации и управления».

## *Список литературы*

1. Александрова И.Л. Программирование на языке C#. Учебное пособие / И.Л. Александрова, Д.Н. Тумаков. –2-е изд., испр. и доп. – Казань: Казанский государственный университет, 2017 – 112 с.

2. ГОСТ 21.208-2013 Система проектной документации для строительства (СПДС). Автоматизация технологических процессов. Обозначения условные приборов и средств автоматизации в схемах (с поправкой) от 17 декабря 2013 г.

3. Документация по C# [Электронный ресурс]. – Режим доступа: https://learn.microsoft.com/ru-ru/dotnet/csharp/ (дата обращения: 15.09.2022).

4. Ершов Д.С. современное состояние и тенденции развития процесса каталитического крекинга / Д.С. Ершов, А.Р. Хафизов, И.А. Мустафин [и др.] // Фундаментальные исследования. – 2017. – №12–2. – С. 282–286 [Электронный ресурс]. – Режим доступа: https://fundamental-research.ru/ru/article/view?id=42016 (дата обращения: 08.1102022).

5. Медведев М.А. Программирование на СИ#: учеб. пособ. / М.А. Медведев, А.Н. Медведев. – Екатеринбург: Изд-во Урал. ун-та, 2015. – 64 с.

6. Полное руководство по языку программирования С# 11 и платформе.NET 7 [Электронный ресурс]. – Режим доступа: https://metanit.com/sharp/tutorial/ (дата обращения: 16.09.2022).

7. Пахомов Б.И. C# для начинающих. – СПб.: БХВ-Петербург, 2014 – 432 с.

8. Магарил Р.З. Теоретические основы химических процессов переработки нефти и газа / Р.З. Магарил.

9. Технологический регламент установки каталитического крекинга.

**Сизова Нина Алексеевна** – соискатель техн. наук, доцент кафедры «Автоматизация и управление технологическими процессами» ФГБОУ ВО «Самарский государственный технический университет», Россия, Самара.

**Осмаков Никита Александрович** – студент Института автоматики и автоматизации кафедры «Автоматизация и управление технологическими процессами» ФГБОУ ВО «Самарский государственный технический университет», Россия, Самара.

**Ельков Сергей Анатольевич** – студент Института автоматики и автоматизации кафедры «Автоматизация и управление технологическими процессами» ФГБОУ ВО «Самарский государственный технический университет», Россия, Самара.